### ウェビナー参加の手順

#### 環境の準備

ウェビナーを視聴する端末とインターネット環境を準備してください。

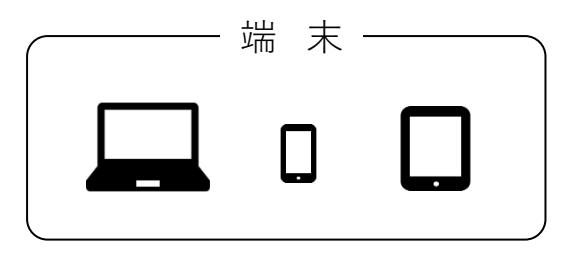

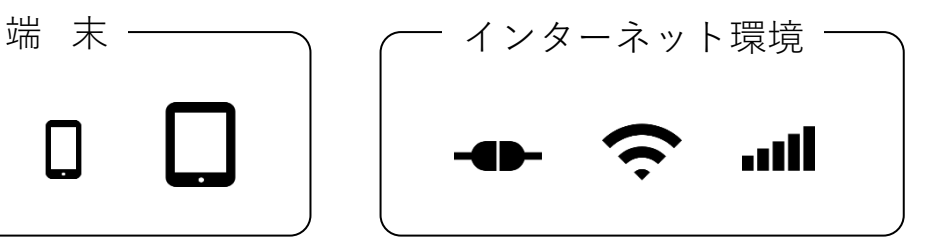

PC、スマートフォン、タブレット 有線LAN、無線LAN(高速Wi-Fi)、モバイルデータ 有線LAN推奨。モバイルデータはデータ消費量注意。

視 聴 2020年 - 2020年 - 2020年 - 2020年 - 2020年 - 2020年 - 2020年 - 2020年 - 2020年 - 2020年 - 2020年 - 2020年 - 2020年 - 20<br>- 2021年 - 2020年 - 2020年 - 2020年 - 2020年 - 2020年 - 2020年 - 2020年 - 2020年 - 2020年 - 2020年 - 2020年 - 2020年 - 2020

当日は、主催者より通知された参加URL(視聴用URL)へアクセスし てください。

メール例 下記のリンクをクリックしてウェビナーに参加してください: https://us02web.zoom.us/j/ wd=REJJWmlEOTFSV0RKUEQvckluSUJNQT09 パスコード: ウェビナーID:

**【ご注意】出席記録としてメールアドレス・所属+名前(例:徳島大学 四国三郎)を入力し て頂く必要があるため、アプリにサインインしている方はログアウトしてください。**

Zoomアプリが立ち上がります。"Zoom meetingsを開く "をクリック。

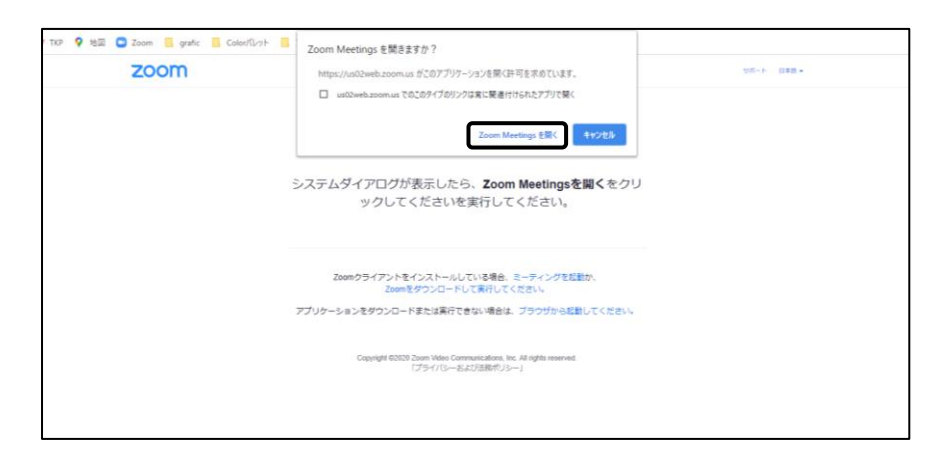

※Zoomアプリをインストールしていない場合は、自動でファイルのダウンロードが始まります。ダウンロード ファイルをクリックすると、インストールが始まります。

※【スマートフォンの場合】Zoomアプリを起動を選択またはアプリストアからアプリをインストールしてください。

メールアドレス と 所属+名前(例:徳島大学 四国三郎) を入力してください。

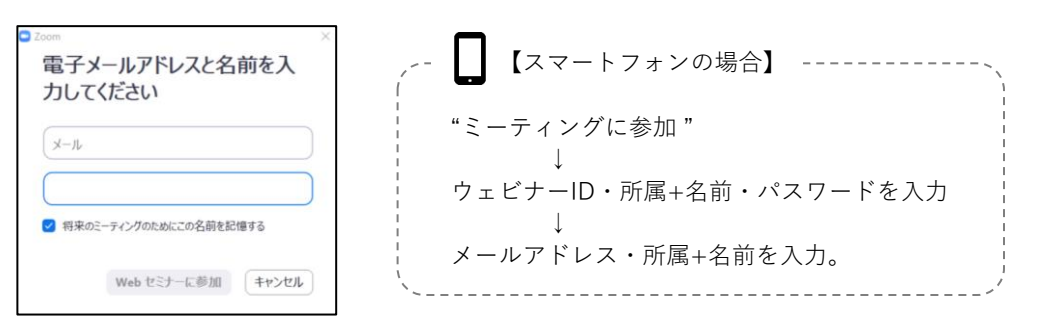

**【ご注意】入力情報は出席記録に反映されますので、必ず正しい情報を入力してください。 個人の判別ができない場合は、欠席とみなす場合がございますのでご注意ください。**

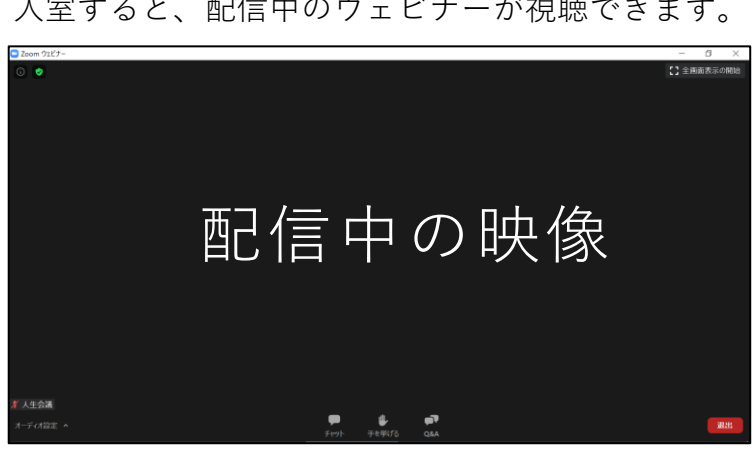

入室すると、配信中のウェビナーが視聴できます。

ZOOMを事前にインストール及びアップデートしてください。(別頁)

準 備

ウェビナーの機能

以下の機能はすべて主催者の設定によります。

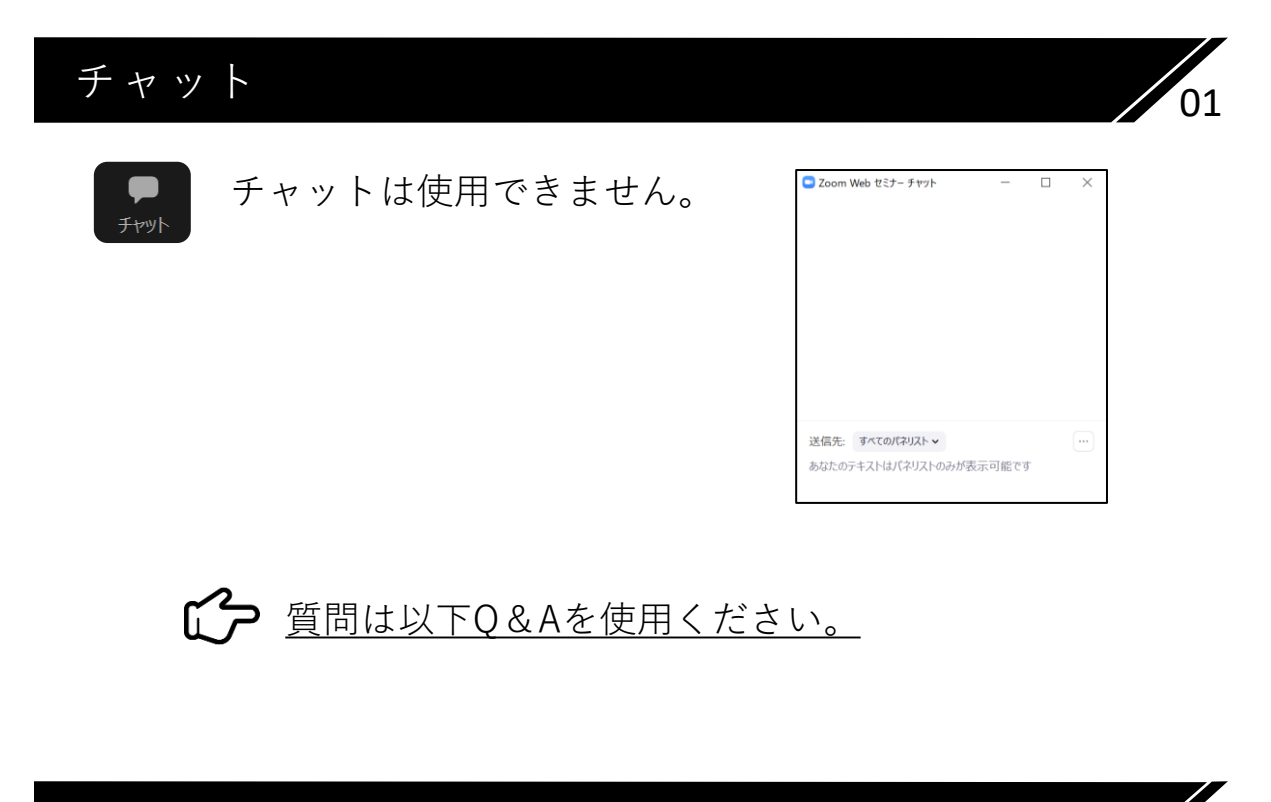

Q & A 02

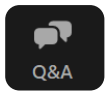

テキストによる質問ができます。

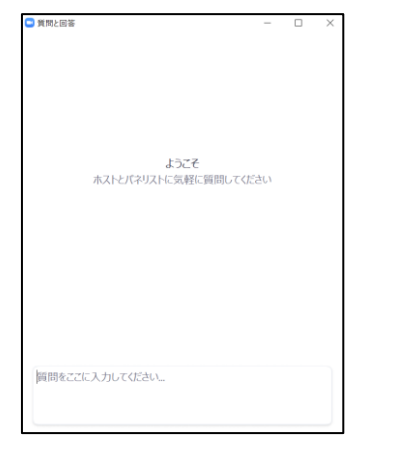

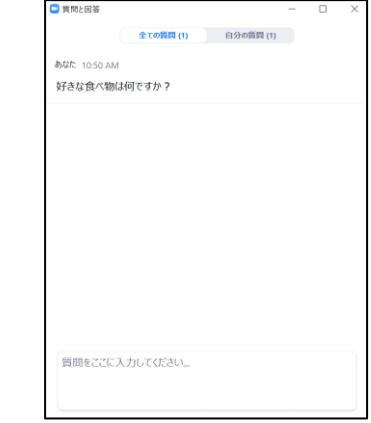

質問を入力、送信。 主催者やパネリスト(発表者)が閲覧。 ライブまたはテキストで回答後、 他の視聴者も閲覧が可能。(設定による)

■● 節度・マナーを守った質問をお願い致します。

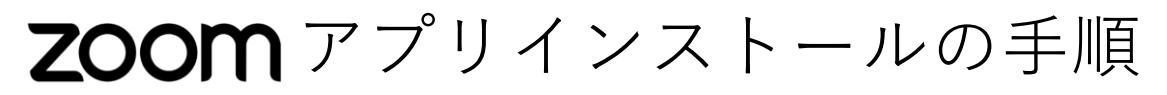

当日のスムーズな視聴のために、事前のインストールを推奨いたします。

P C 版

Zoomのインストーラーは、公式ホームページ(https://zoom.us/)で配布されています。 ホーム画面下部の「ダウンロード」から「ミーティングクライアント」をクリック。

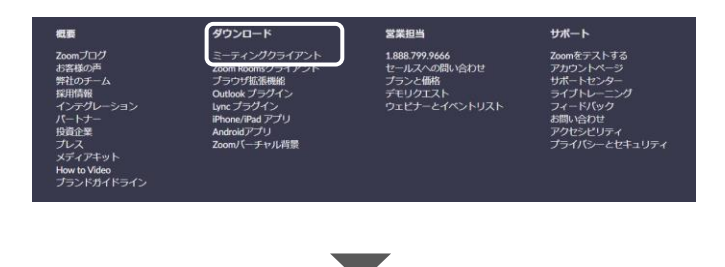

「ミーティング用Zoomクライアント」のダウンロードをクリックすると、 クライアントアプリのインストーラーがダウンロードされます。

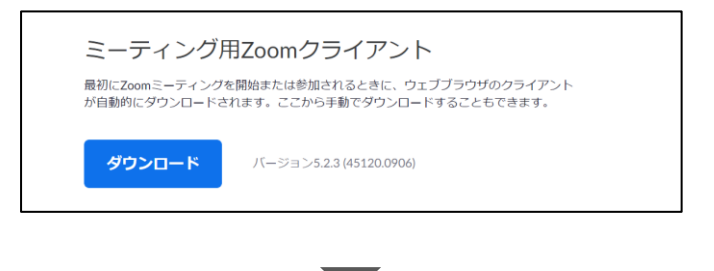

ダウンロードしたインストーラーを起動すると、インストールが始まります。

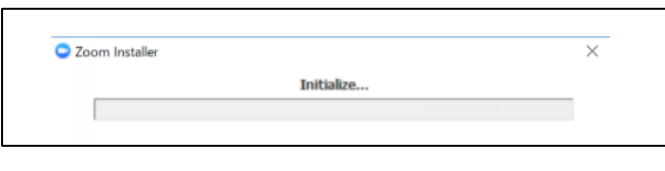

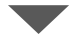

「ミーティングに参加」をクリックすると、サインインせずにミーティングに参加できます。

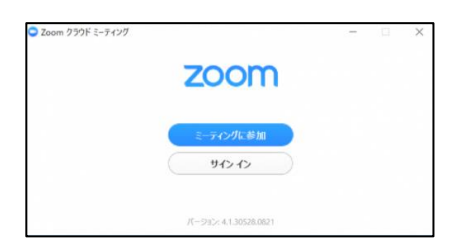

### iPhone(iOS)

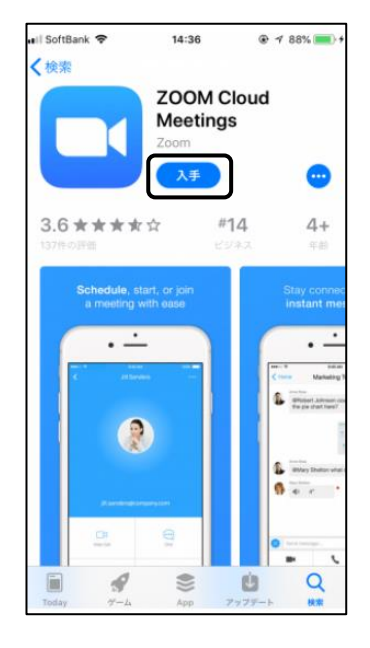

「App Store」を開き、検索欄に「zoom」と入力。 候補が複数表示されますが、 「ZOOM Cloud Meetings」が該当のアプリです。

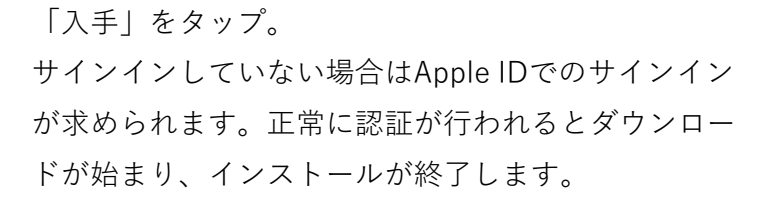

#### Andoroid

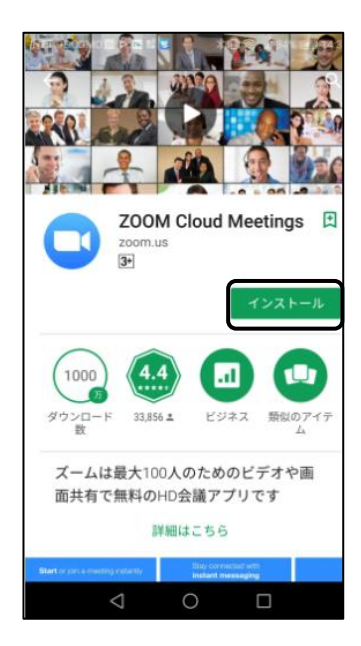

「Playストア」を開く。

Google Playでは、Google IDを用います。あらかじめ端 末にGoogle IDを登録していない場合は、サインインが求 められます。

Google Playでもアプリを名前で検索できます。 検索窓に「zoom」と入力します。

「ZOOM Cloud Meetings」というアプリが該当のアプリ です。

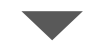

「インストール」をタップすると、 ダウンロード・およびインストールが始まります。

# ZOOMアップデートの手順

#### P C 版

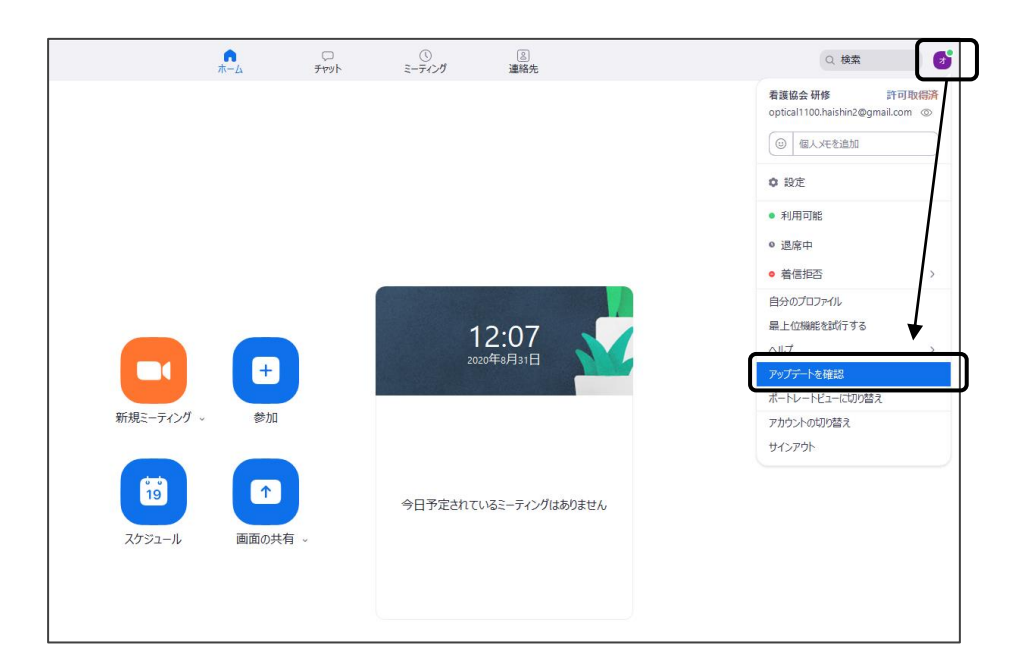

アプリにサインインし、画面右上のプロフィールアイコンから 「 アップデートを確認 」をクリック。アップデートがあれば更新 可能と表示されるので、更新。最新の状態であればOK。

#### スマートフォン・タブレット版

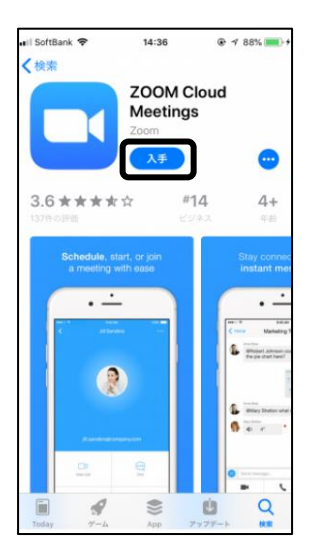

アプリストアでZOOMを検索し、 「アップデート」の表示になっていれば、 アップデートする。 (またはアップデートの通知がある)

## ご注意事項

#### 推奨環境について

- ・ウェビナーの視聴環境は、ご使用の端末やインターネット環境に依存するため、 事前の視聴環境のご確認を推奨いたします。 参考:ZOOMテストサイト (https://zoom.us/test)
- ・Zoomアプリをインストール済みの方は、最新版にアップデートしてください。
- ・ Zoomアプリから参加される場合は、ウェビナーID・パスワードを入力して ください。その際も、メールアドレスと名前を入力してください。

#### **【ご注意】入力情報は出席記録に反映されますので、必ず正しい情報を入力してください。 個人の判別ができない場合は、欠席とみなす場合がございますのでご注意ください。**

#### 免 責 事 項

- ・インターネット経由でのライブ配信のため、回線状態などにより画像や音声が 乱れる場合があります。また、状況によっては、講演を中断し、再接続して再 開する場合がございます。予めご了承ください。
- ・本ウェビナーはお申し込みいただいた方のみ受講いただけます。より多くの方 にご視聴いただくため、複数端末からの同時視聴は禁止とさせていただきます。
- ・万が一部外者が侵入した場合は管理者側で部外者の退出あるいはセミナーを 終了いたします。
- ・登録URL・参加URL・ID・パスワードの譲渡や共有を固く禁じます。
- ・配信内容や発表内容の撮影、録音、キャプチャ等の複製行為を固く禁じます。

## よくある質問

#### 映像がフリーズする・音声が途切れる

ご使用のインターネットの環境に依存します。有線LANで接続または電波状況の 良い場所に移動してください。速度が低すぎる場合は、別途モバイルルーターを 準備するなど、対策を取りましょう。

#### URLからアクセスできない

お使いの端末にアクセス制限のセキュリティがかかっていませんか? アプリからウェビナーIDとパスワードを使用して入室してみてください。

※本ウェビナーは出席記録を取るため、登録時と同じメールアドレス・名前でアカウント登録 及びサインインしていただく必要がございます。

#### アプリをダウンロードできない・ブラウザで参加したい

お使いの端末にアクセス制限のセキュリティがかかっていませんか? またはブラウザ上でも参加が可能ですが、機能が制限されます。 ZOOMウェブクライアントでの視聴方法(https://bit.ly/32Oj4ZN)

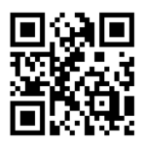

※本ウェビナーは出席記録を取るため、必ず登録時と同じ名前で入室してください。 登録時の情報と一致せず、個人の判別が難しい場合は、欠席とみなす場合がございます。